# **Table of Contents**

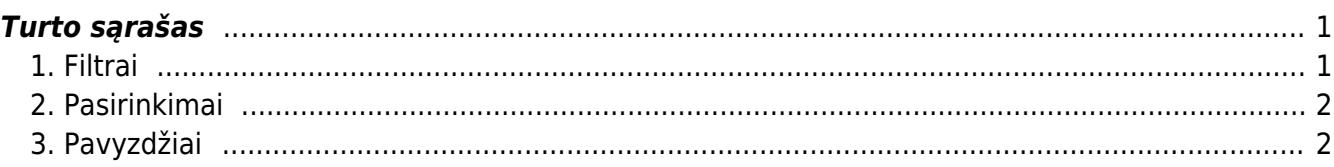

# <span id="page-2-0"></span>**Turto sąrašas**

Turto sąrašo ataskaitą rasite: FINANSAI → ATASKAITOS → Turto sąrašas

## <span id="page-2-1"></span>**1. Filtrai**

- Kodas turto kodas. Ataskaita filtruojama pagal pasirinkta turto kortelės kodą. Jei kodas tuščias, rodomos visos turto kortelės. Galima pasirinkti keletą turto kodų, atskirtų kableliais;
- Klasė filtruojama pagal turto klasę;
- Atsakingas filtruoja turtą pagal atsakingą vartotoją;
- Objektas turto objektas. Norint filtruoti kelis to paties lygio objektus, objektus reikia įvesti atskiriant juos pliuso ženklu;
- Padalinys– galima filtruoti kelis skyrius, atskirtus kableliais;
- Duomenų laukas papildomas turto laukas, iš kurio filtruojamas turinys. Jei turinys nefiltruojamas, ataskaitoje bus rodomas pasirinkto papildomo lauko stulpelis ir tik tas turtas, kuris turi pasirinktą papildomą lauką;
- Aprašymas leidžia filtruoti ataskaitą pagal turto pavadinimą, ieškoma ir dalinių sutapimų;
- Pastaba turto pastabų filtras. Ataskaita taip pat rodoma su daliniu filtravimu. Išimčių paieška vykdoma naudojant (!) ;
- Pirk. ant turto pažymėtas pirkėjo kodas;
- Tiekėjas tiekėjo kodas, nurodytas turto kortelėje;
- Pradžia nuo rodomos turtas, kurio pradžios data yra lygi arba vėlesnė už įvestą datą;
- SN filtruojamas pagal turto serijos numerį (SN);
- Priimta ataskaita filtruojama pagal apskaitos pradžios datą, rodomas turtas, kuris yra nurodytame laikotarpyje;
- Projektas pažymėtas projektas;
- Pradžia iki rodomos turtas, kurio apskaitos pradžios data yra lygi įvestai datai arba ankstesnė už ją;
- Surūšiuota pagal ataskaita rūšiuojama pagal pasirinkimą;
- Nurašymo data rodomas turtas, kuris buvo nurašytas per nurodytą laikotarpį;
- Pabaiga turto skaičiavimo pabaigos data;
- Tarpinė suma sukuriamos tarpinės sumos antraštės ir bendros eilutės pagal pasirinktą parametrą rodinyje. Sumuojamas bendras eilučių skaičius, pirkimo kaina, papildomos sumos, mėnesinis nusidėvėjimas, metinis nusidėvėjimas ir dabartinė vertė;
- Galioja naujas datos filtras, kuris atsižvelgia į esamą visų turto galiojimo laiką, t.y. įrašykite tą pačią datą į laukelį "Pradžia iki", kad gautumėte teisingą rezultatą.

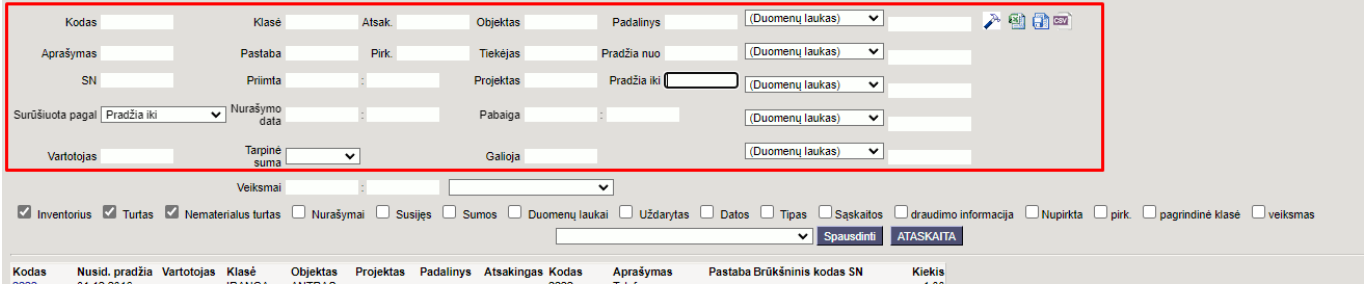

 Jei norėsite filtruoti ataskaitą pagal nusidėvėjimo pradžios/pabaigos datas, perkant/parduodant/nurašant turtą pasikoreguokite nusidėvėjimo pradžios/pabaigos datas, nes:

Nusidėvėjimo pradžia - jei kortelėje priskirsite pirkimo sąskaitą, ši data įsikels/pasikeis

automatiškai į pirkimo sąskaitos datą. Ją galima koreguoti.

Nusidėvėjimo pabaiga - jei kortelėje priskirsite turto pardavimo sąskaitą arba nurašysite turtą, ši data pasikeis į pardavimo/nurašymo datą.Ją galima koreguoti.

#### <span id="page-3-0"></span>**2. Pasirinkimai**

- Inventorius rodomas turtas su tipu **Inventorius**;
- Turtas rodomas ilgalaikis turtas;
- Nematerialusis turtas rodomas turtas su tipu **Nematerialusis turtas**;
- Nurašymai rodo turtą, kuris buvo nurašytas. Automatiškai pažymima, kai ataskaita filtruojama pagal nurašymo datą;
- Susijęs rodo susietą turtą, kai turto kortelėje yra pažymėtas **Pagrindinis** turtas;
- Sumos rodomi papildomi stulpeliai: Pirkimo kaina, Nusidėvėjimo%, Mėnesinis nusidėvėjimas, Metinis nusidėvėjimas, Dabartinė vertė;
- Uždarytas rodomos tik uždarytas turtas;
- Datos– į ataskaitą pridedami stulpeliai Pabaiga, Perleidimo laikas, Garantija ir Pratęsta garantija;
- Tipas rodomas turto tipas kaip atskiras stulpelis;
- Sąskaitos ataskaitoje rodomos turto, Nusidėvėjimo ir Nusidėvėjimo buh. sąskaitos;
- Draudimo informacija rodomi stulpeliai Draudimo liudijimas ir Draudimo duomenų pastaba;
- Nupirkta rodomi stulpeliai Pirkimo sąskaita, Tiekėjas, Nupirkta;
- Pirkėjas prie ataskaitos pridedamas stulpelis Pirkėjas, kuriame nurodomas turto kortelėje pirkėjo kodas ir pavadinimas;
- Pagrindinė klasė rodoma turto klasėje pažymėta pagrindinė klasė.

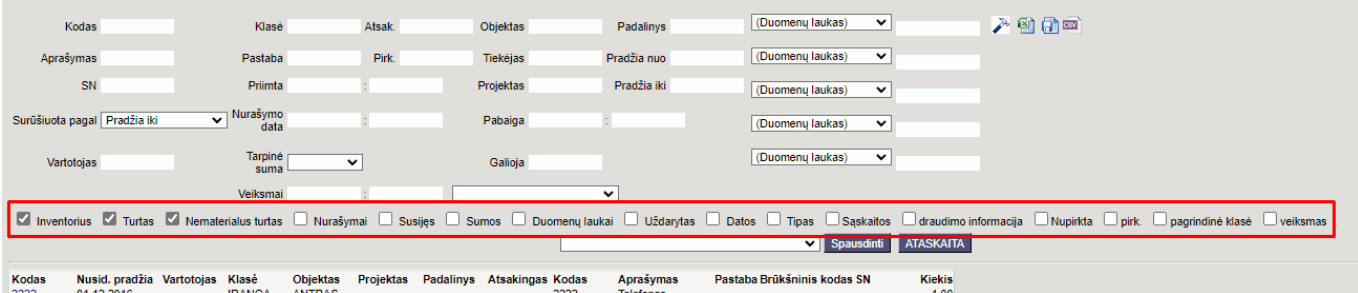

## <span id="page-3-1"></span>**3. Pavyzdžiai**

#### **Kaip gauti ilgalaikio turto sąrašą 2021-12-31 dienai?**

Laiko laukeliuose Pradžia iki ir Galiojimas įrašykite 2021.12.31. Galiojimo data yra pagalbinis laukas, kurį pasirinkus taip pat bus rodomas turtas, nurašytas po ataskaitos datos. Taip pat uždėkite varnelę ant **Nurašymai**.

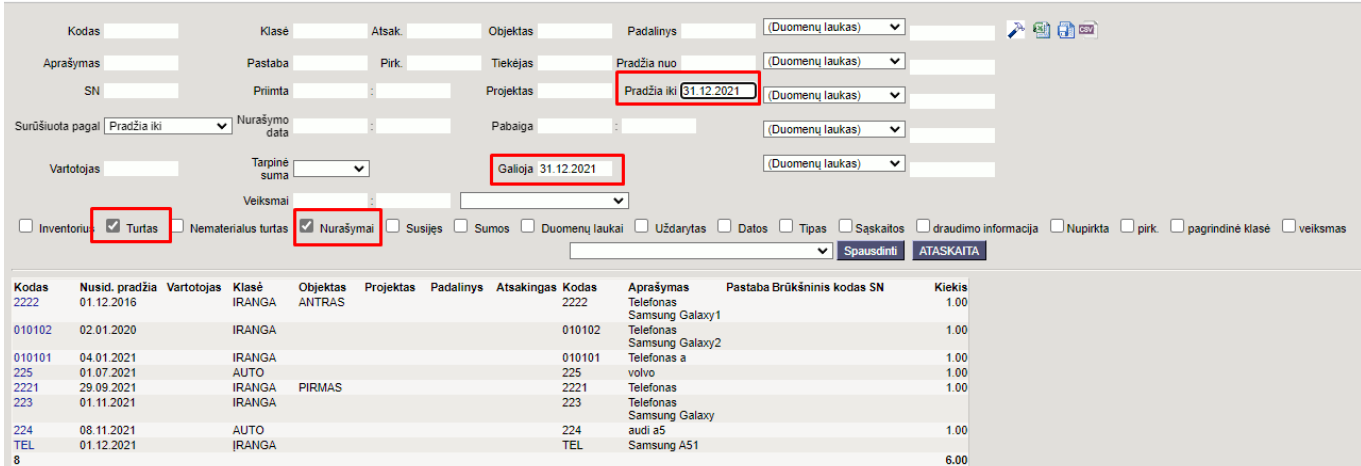

- 1. Galima filtruoti informaciją įvairiais pjūviais:
- 2. Galima dirbti su atskiromis turto grupėmis:
	- Inventorius;
	- Turtas;
	- Nematerialus turtas;
- 3. Galima atsispausdinti turto inventorizacijos ataskaitą/as

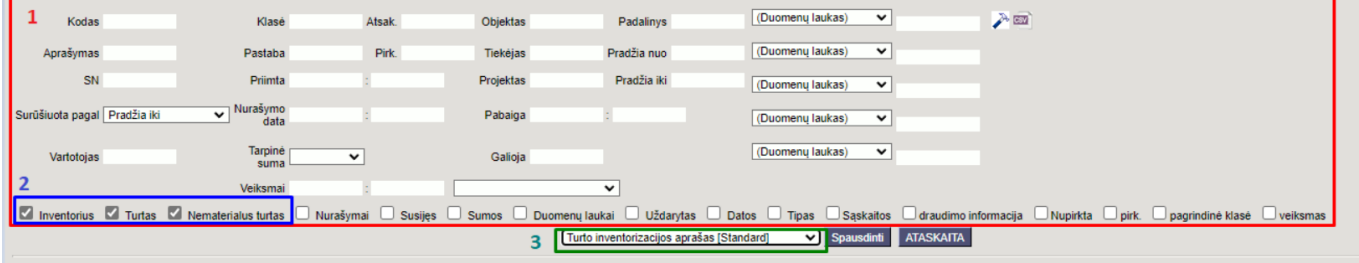

Ataskaitoje galima matyti informaciją apie vertės koregavimą:

- pagal poreikį išsifiltruojame turtą;
- ataskaitos dešniajame viršutiniame kampe paspausti plaktuko ikoną ir pažymėti: "Show value corrections separately";
- būtina ataskaitoje pasirinkti sumos stulpelių atvaizdavimą;

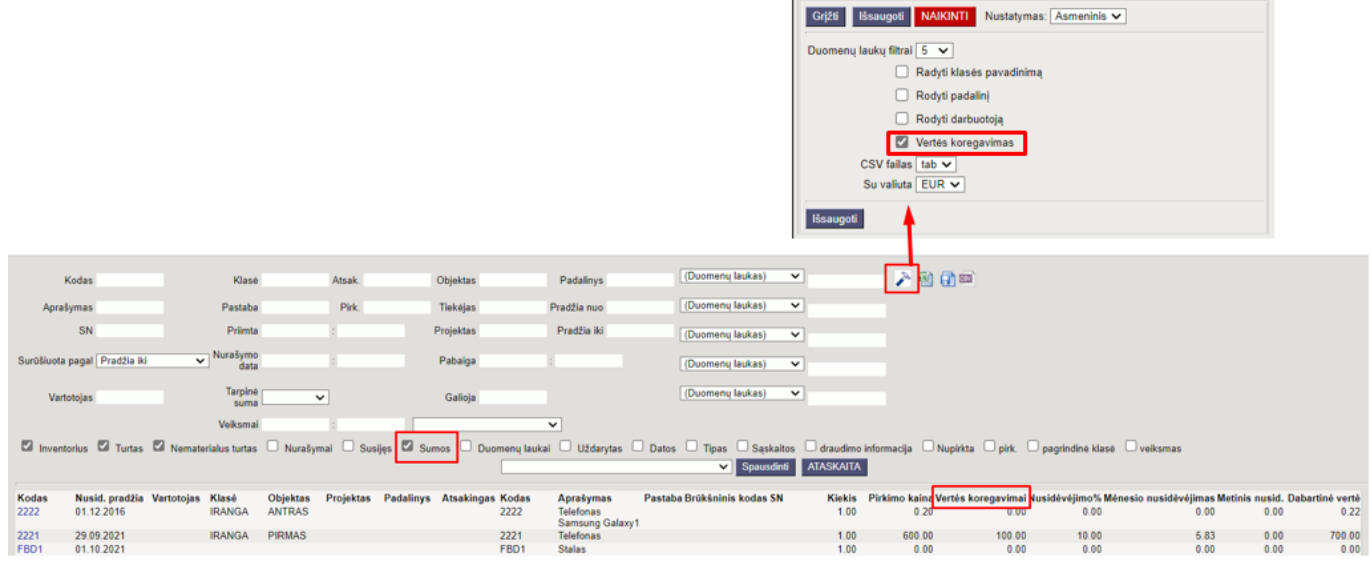

 Ataskaitoje galime matyti uždarytas turto korteles. Reikia pažymėti varneles Nurašymai ir Uždarytas (būtinai abu), paspaudus ataskaita bus pateikiamas uždarytų turto kortelių sąrašas.

Nuorodos:

- [Turtas](https://wiki.directo.ee/lt/yld_inventar)
- [Darbuotojų inventorius](https://wiki.directo.ee/lt/darbuotoju_inventorius)

From: <https://wiki.directo.ee/> - **Directo Help**

Permanent link: **[https://wiki.directo.ee/lt/yld\\_inventar\\_aru\\_nimekiri?rev=1648024108](https://wiki.directo.ee/lt/yld_inventar_aru_nimekiri?rev=1648024108)**

Last update: **2022/03/23 10:28**